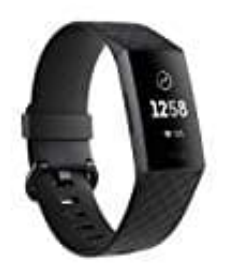

## **Fitbit Charge 3**

## **Benachrichtigungen einrichten**

Vergewissere dich, dass Bluetooth auf deinem Smartphone eingeschaltet ist und dass dein Smartphone Benachrichtigungen empfangen kann (häufig unter Einstellungen > Benachrichtigungen). Befolge daraufhin die folgenden Schritte, um Benachrichtigungen einzurichten:

1. Tippe im Dashboard der Fitbit-App auf das Konto-Symbol > Charge 3-Kachel. Der Tracker muss sich dabei in der Nähe befinden.

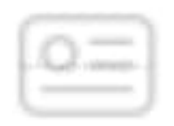

2. Tippe auf **Benachrichtigungen**.

Wenn du zum Koppeln mit Charge 3 aufgefordert wirst, befolge die Anweisungen auf dem Bildschirm. Nachdem du den Tracker verknüpft hast, erscheint "Charge 3" in der Liste der mit deinem Smartphone verbundenen Bluetooth-Geräte. Anruf-, SMS- und Kalenderbenachrichtigungen sind automatisch aktiviert.

- 3. Um Benachrichtigungen von auf deinem Smartphone installierten Apps wie Fitbit und WhatsApp zu aktivieren, tippe auf **App-Benachrichtigungen** und aktiviere die Benachrichtigungen, die angezeigt werden sollen.
- 4. Tippe in der oberen linken Ecke auf **Benachrichtigungen > Charge 3**, um zu den Geräteeinstellungen zurückzukehren. Synchronisiere deinen Tracker, um die Änderungen zu speichern.